# **Manual > Filing Ledger Related Grievances (FORM GST PMT-04)**

## **How can I submit grievances / complaints related to ledgers on the GST Portal? OR How can I submit response to the Grievance Officers further query?**

To submit a grievances / complaints related to ledgers on the GST Portal, perform the following steps:

- 1. Access the GST Portal.
- 2. Login with your credentials.

Grievances can be submitted either before or after logging-in to the GST Portal.

3. Click the **Services** > **User Services** > **Grievance / Complaints** command.

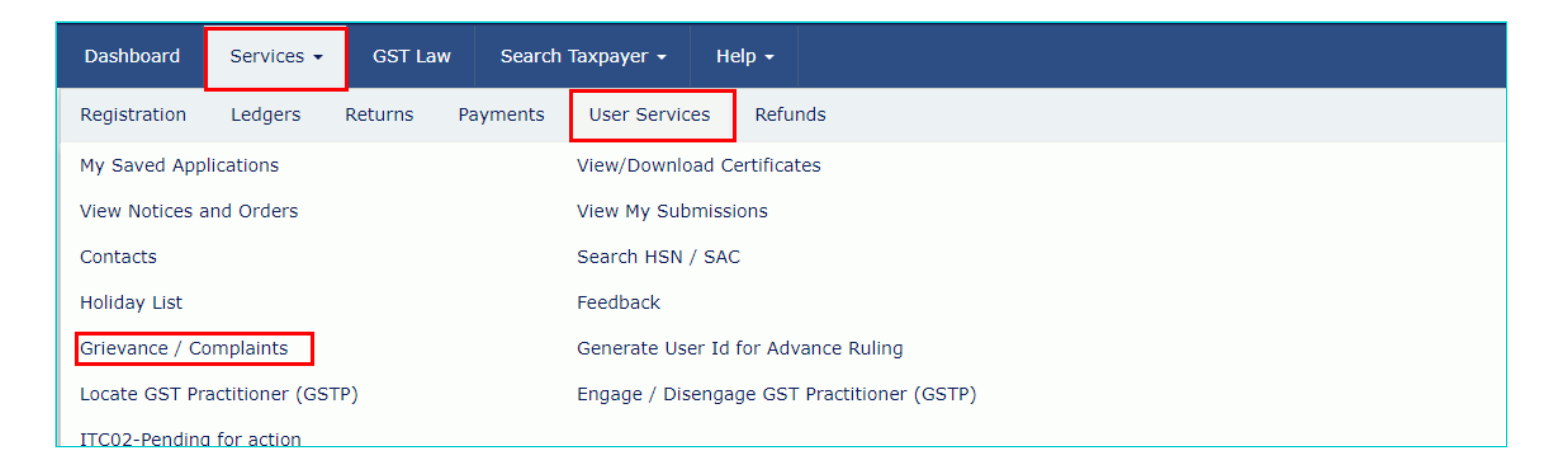

The **Grievance / Complaints** page is displayed. The Submit Grievance section will open by default.

4. In case you have already filed a grievance and you are filing the grievance again, enter the previous grievance id in the **Previous Grievance Number** field.

5. In the **Grievance Type** drop-down list, select the **Grievance against Ledgers/Register** option.

6. In the **Grievance Related To** drop-down list, select one of the available three options:

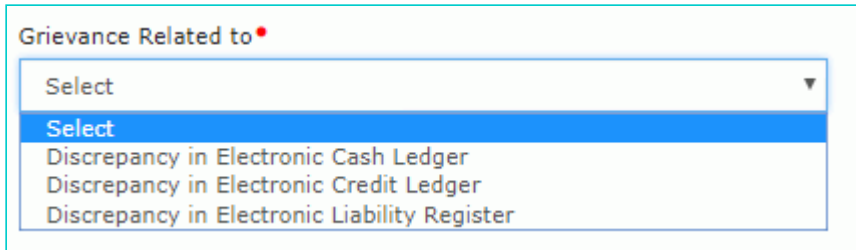

7. The details in the **GSTIN/ Other ID, Name and Address of Business, Email Address and Mobile Number** are auto-

populated. In case you have not logged in, you will need to enter these details along with the State.

8. In the **Name of Complainant** section, enter the name of the complainant.

9. In the **Description of Grievance** section, enter the details related to grievance.

10. Click the **Choose File** button to upload documents in support of grievance.

**Note**: You can upload PDF or JPEG file format with maximum size of upload as 500 KB.

11. Enter the details in the Details of the Discrepancy in Electronic Credit Ledger/ Cash Ledger/ Liability Register section. Click the **ADD** button.

In case of pre-login, enter Capcha code.

12. Select the **Sign with Authorized Signatory's PAN** option and select the Authorized signatory from the drop-down list. 13. Click the **SUBMIT WITH DSC** or **SUBMIT WITH EVC** button to submit the grievance form.

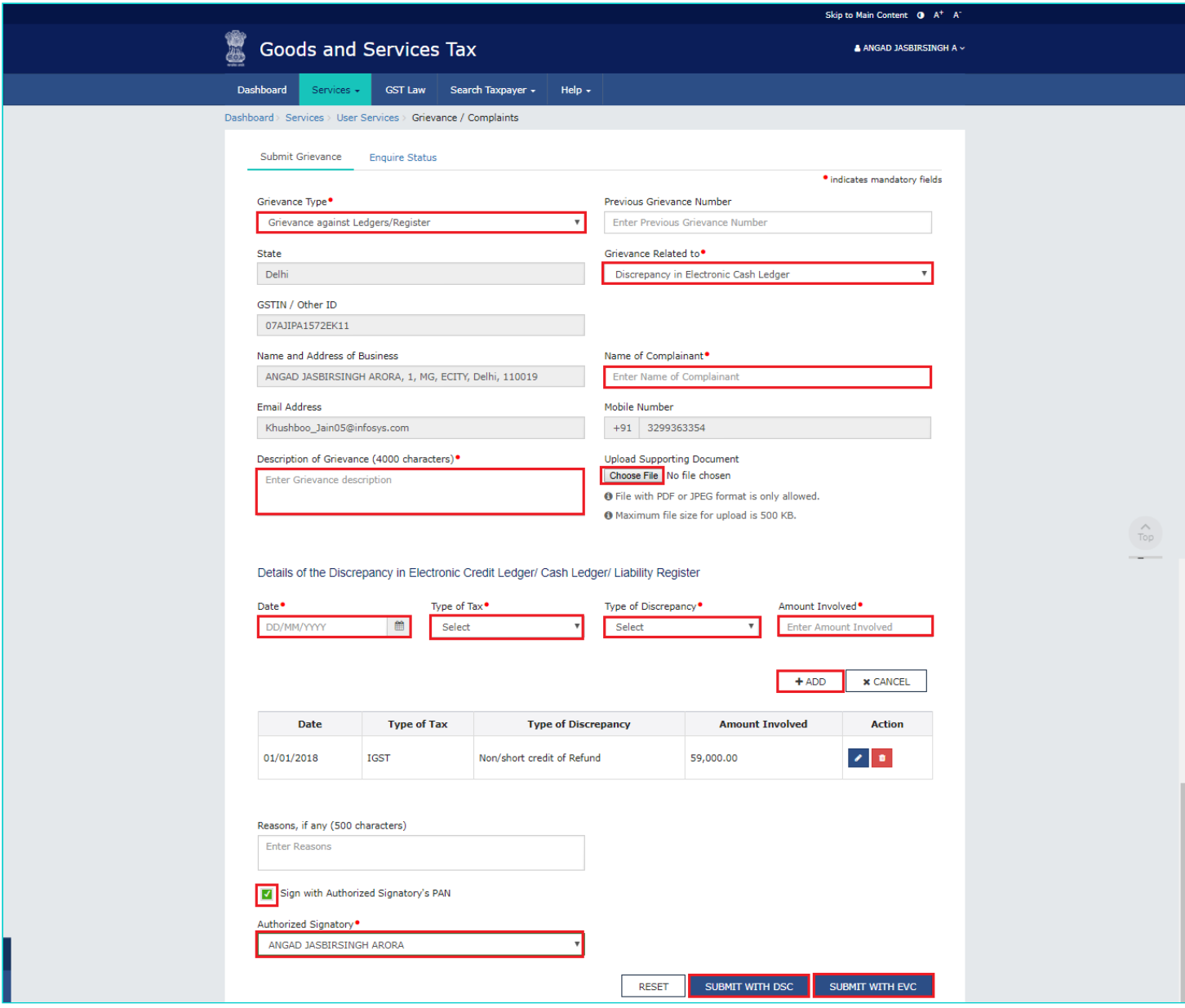

#### **FILE WITH DSC:**

a. In the Warning box that appears. Click the **PROCEED** button.

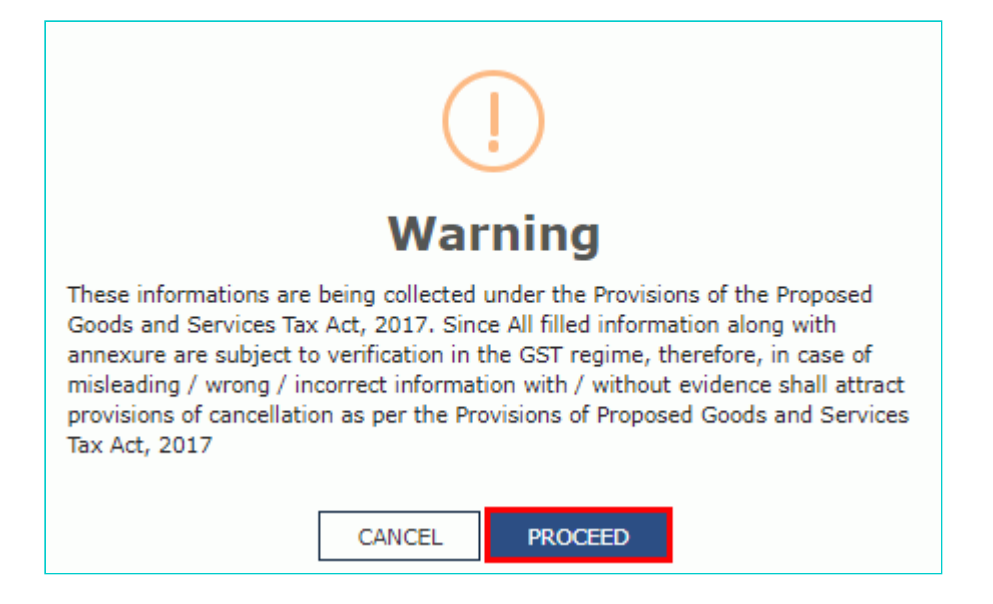

b. Select the certificate and click the **SIGN** button.

#### **FILE WITH EVC:**

a. Enter the OTP sent on email and mobile number mentioned in the grievance form and click the **VALIDTATE OTP** button.

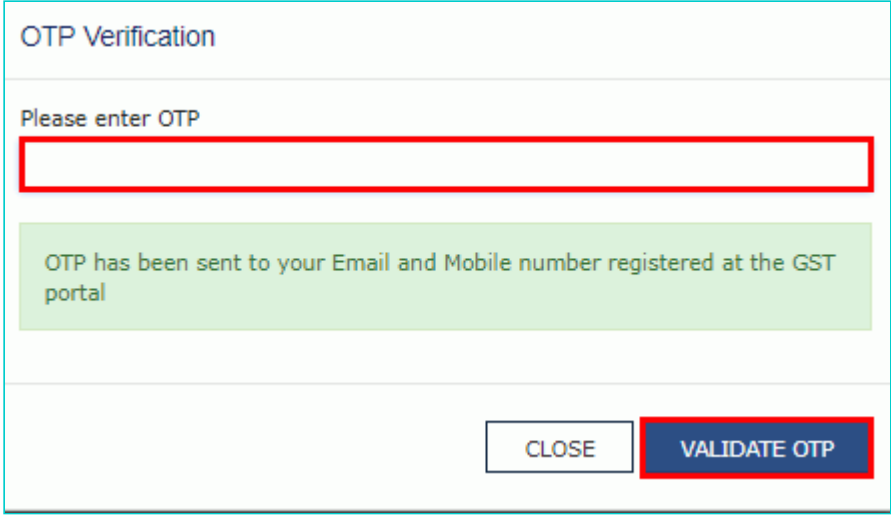

On submitting the grievance form, the GST Portal will generate a **Grievance Tracking Number** and send it to the e-mail address as mentioned in the form. You can check your grievance status after 10 minutes, using the 'Enquire Status' service.

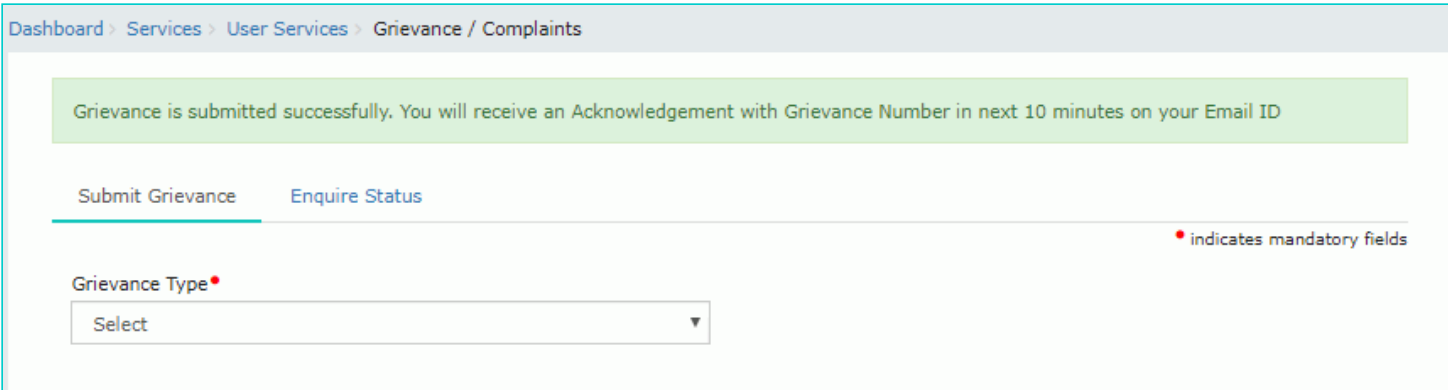

### **How can I monitor the progress / status of my submitted grievance?**

To monitor status of your submitted grievances / complaints regarding the GST Portal, perform the following steps:

- 1. Access the GST Portal.
- 2. Login with your credentials.

Status of a Grievances can be enquired before or after logging-in to the GST Portal.

3. Click the **Services** > **User Services** > **Grievance / Complaints** command.

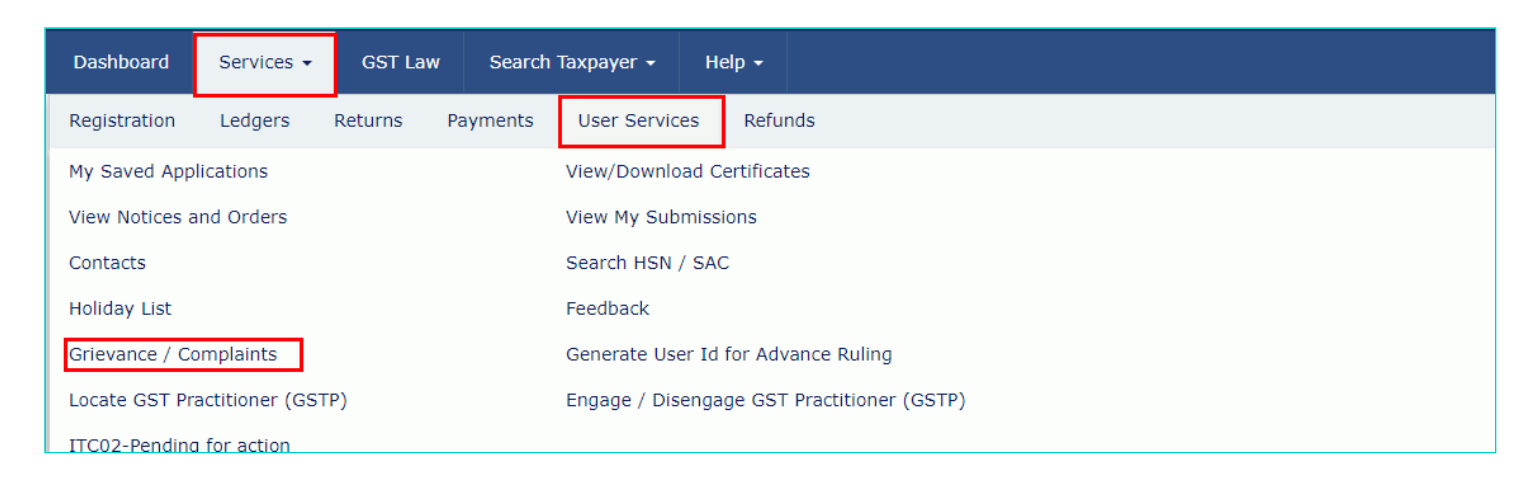

The Grievance / Complaints page is displayed.

- 4. Click the **Enquire Status** section.
- 5. Enter either your **Grievance Number** or **Date Range**. In case you have not logged in you can only search the **Grievance Number.**
- 6. Click the **Search** button.

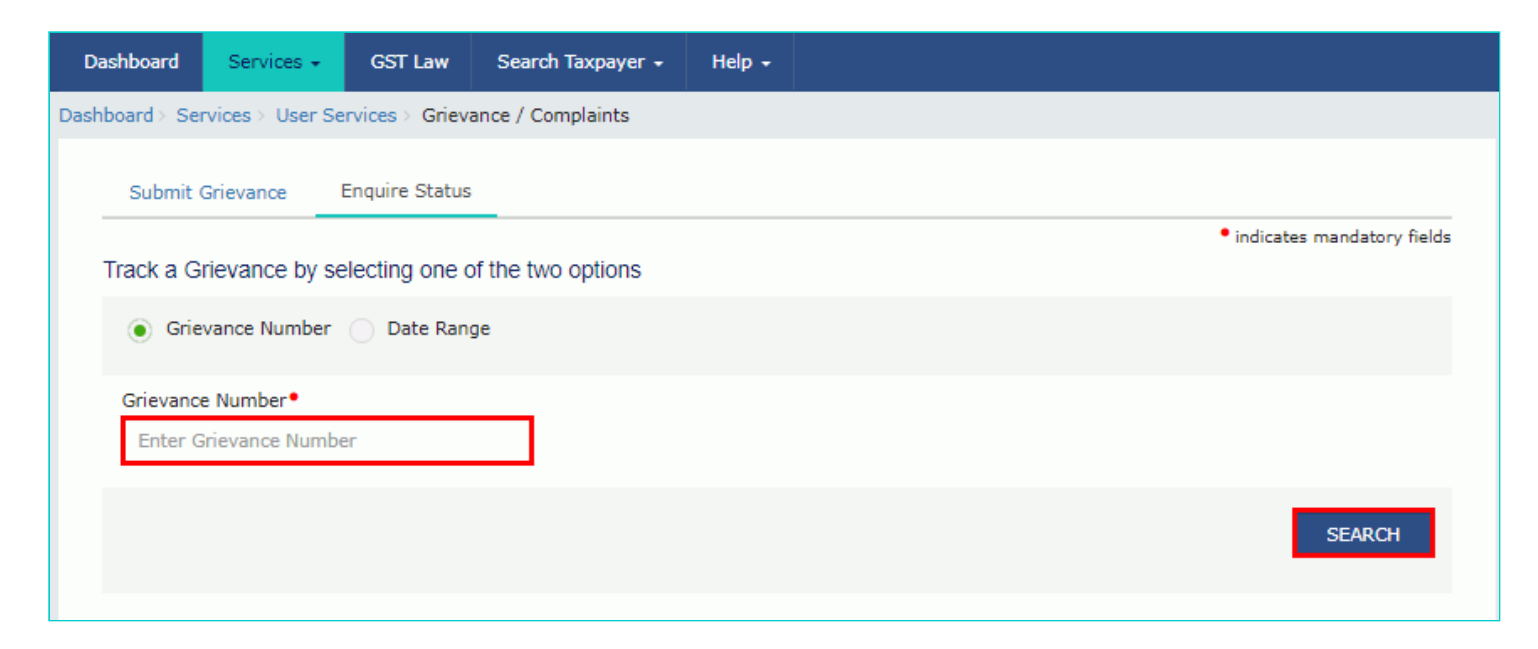

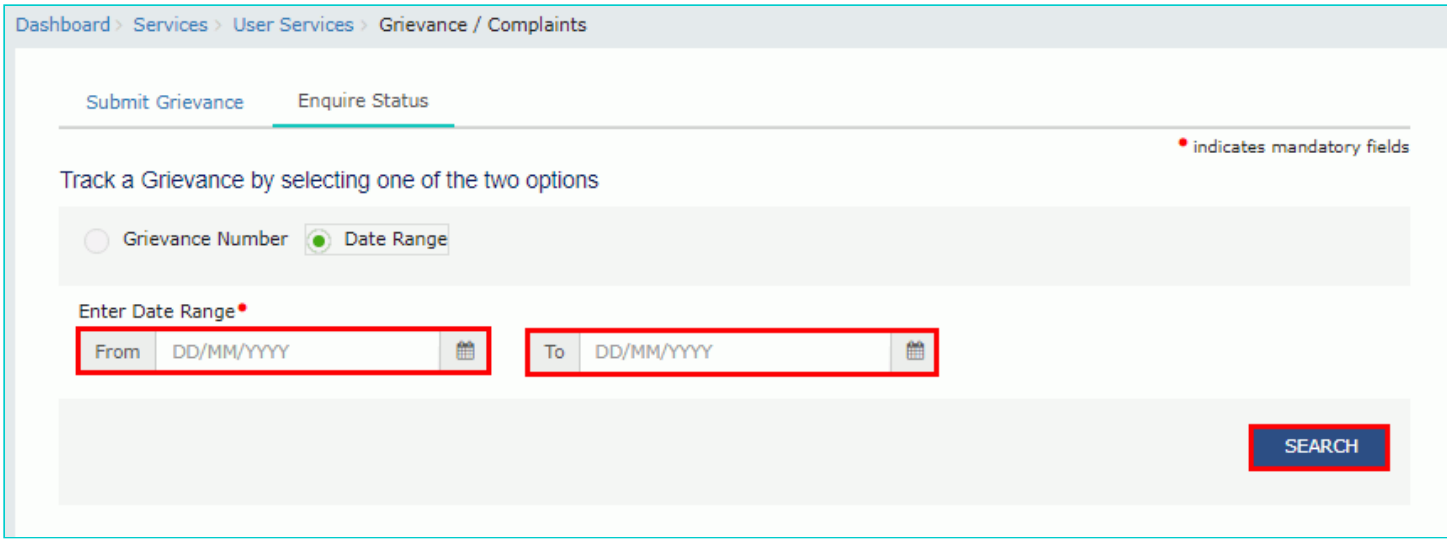

The search result will get displayed, allowing you to access the status of your submitted grievance.

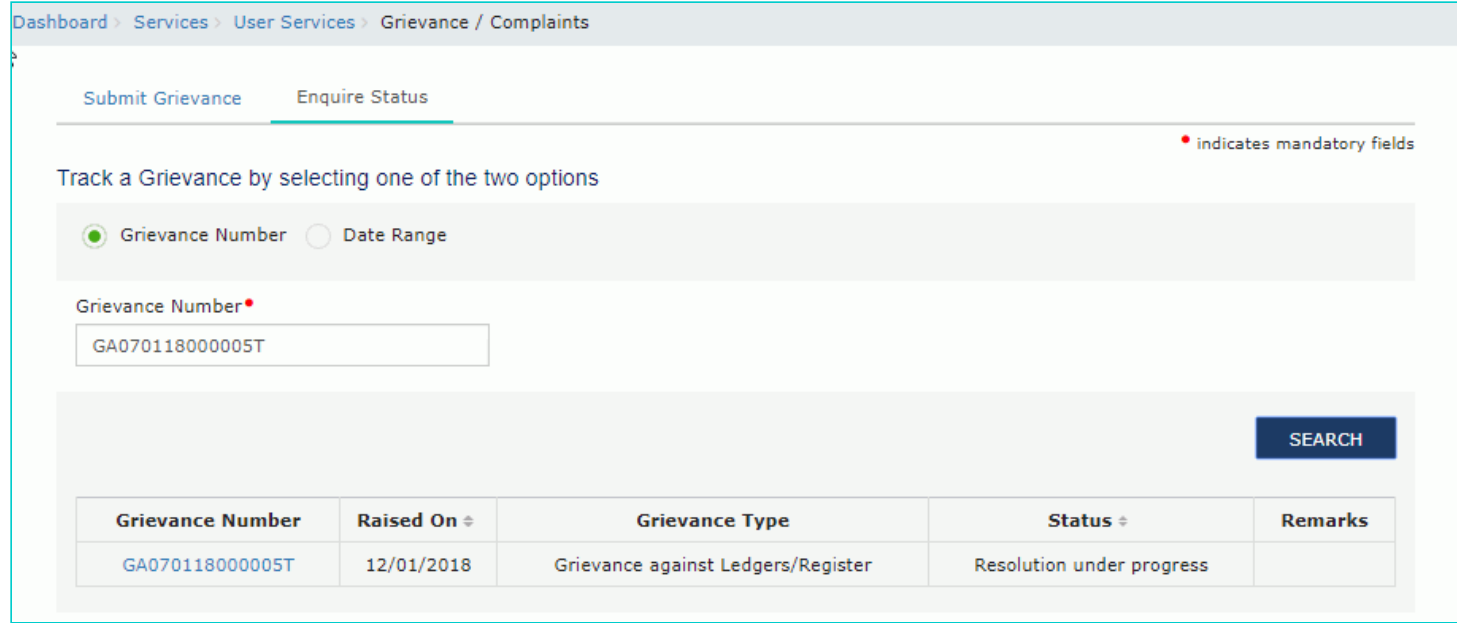

If you are logged-in to the portal and have searched using the **Date Range** option, the search result will display the status of all submitted grievances along with their respective **Grievance Numbers**.

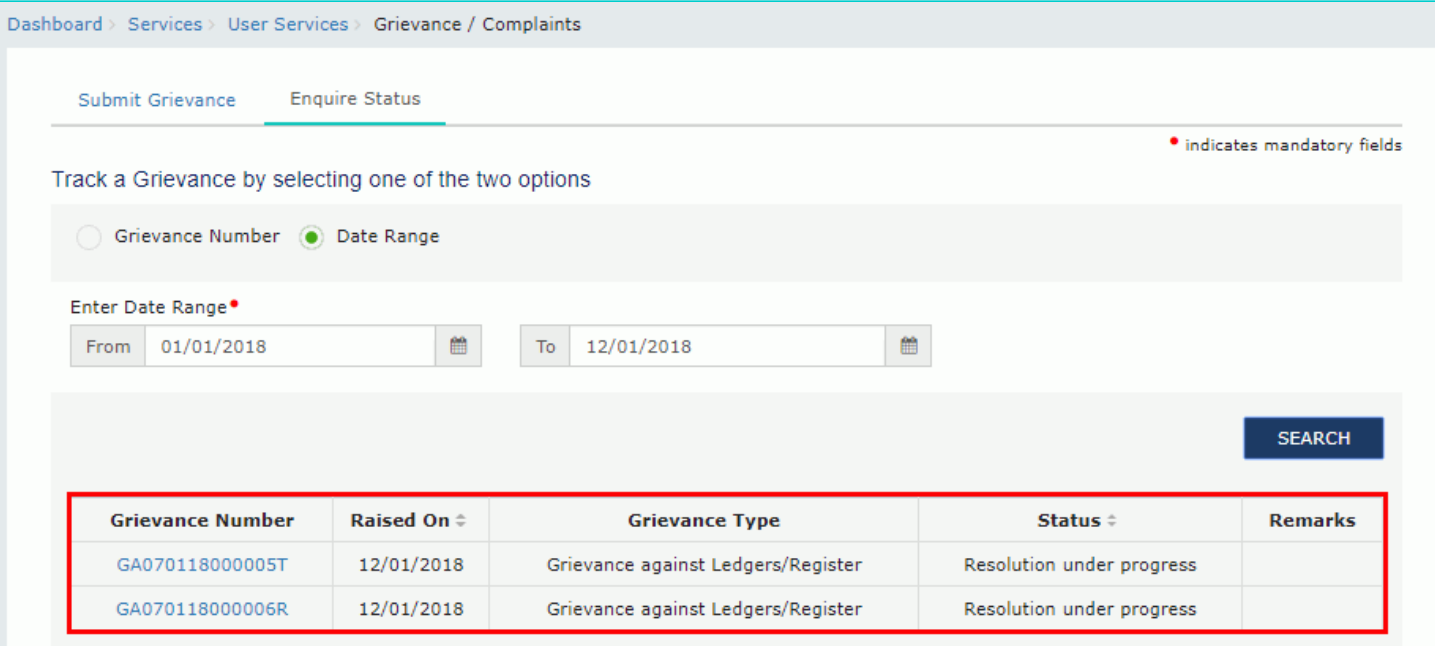

Clicking the **Grievance Number** will display the corresponding details in read-only mode.